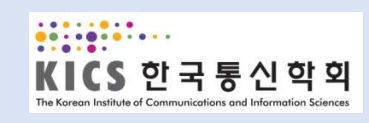

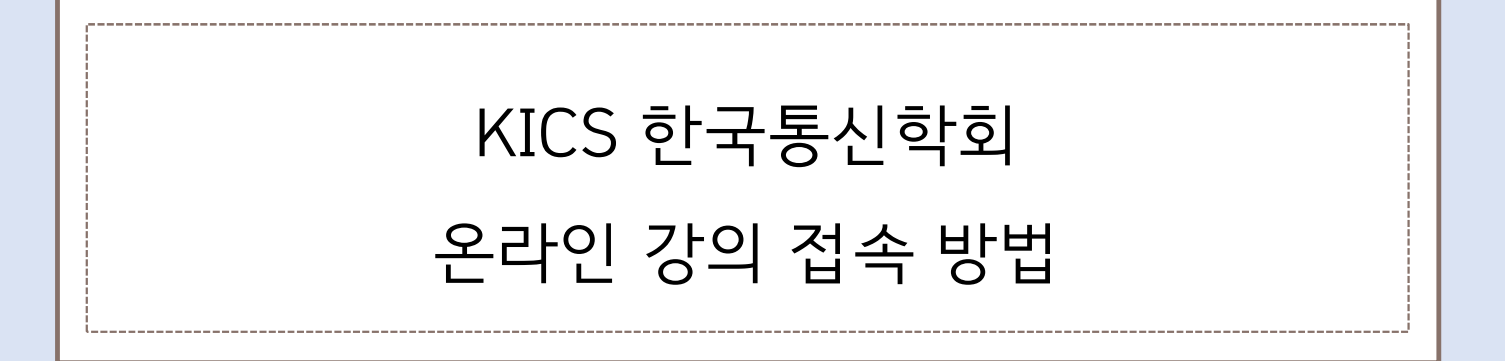

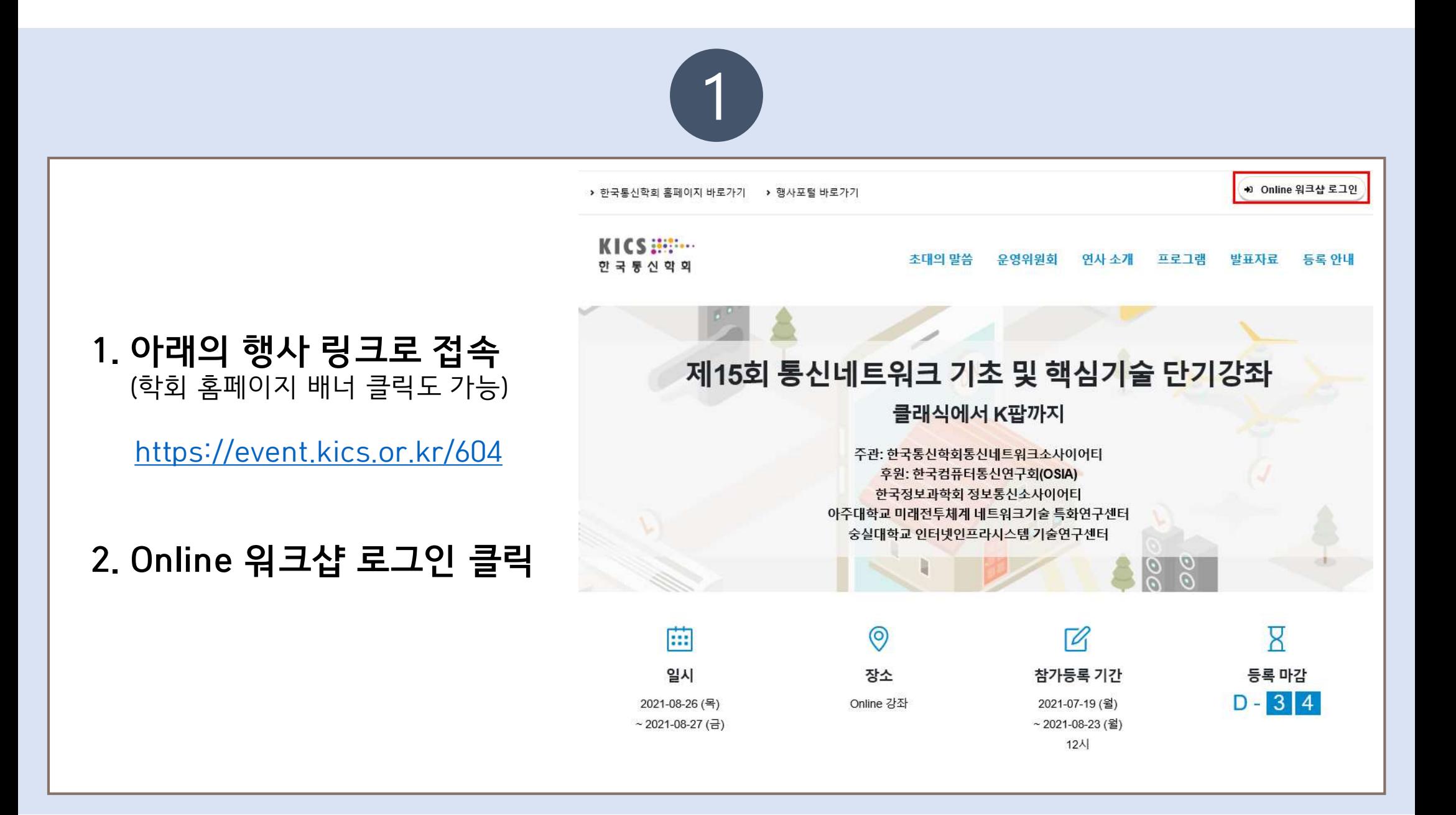

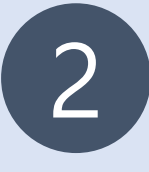

# 3. Online 워크샵 로그인

 $\begin{array}{lll} \hline \textbf{3. Online} & \textbf{q 1} & \textbf{20} & \textbf{31} \\ \textbf{4. Online} & \textbf{1.5} & \textbf{2.5} & \textbf{4.5} \\ \textbf{5. Online} & \textbf{1.5} & \textbf{1.5} \\ \textbf{5. Online} & \textbf{2.5} & \textbf{1.5} & \textbf{1.5} \\ \textbf{5. Online} & \textbf{2.5} & \textbf{2.5} & \textbf{2.5} \\ \textbf{5. Online} & \textbf{3.5} & \textbf{4.5} & \textbf{5.5$ E-mail 입력 후 로그인 버튼 클릭.

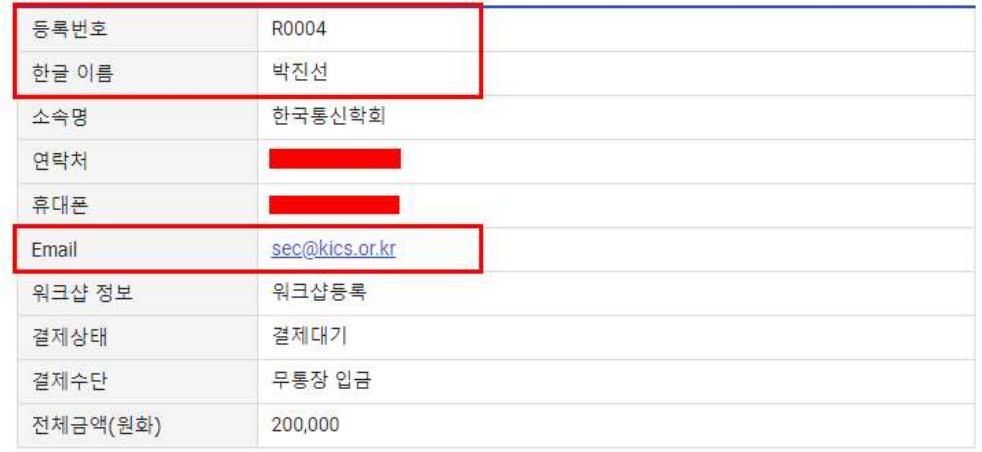

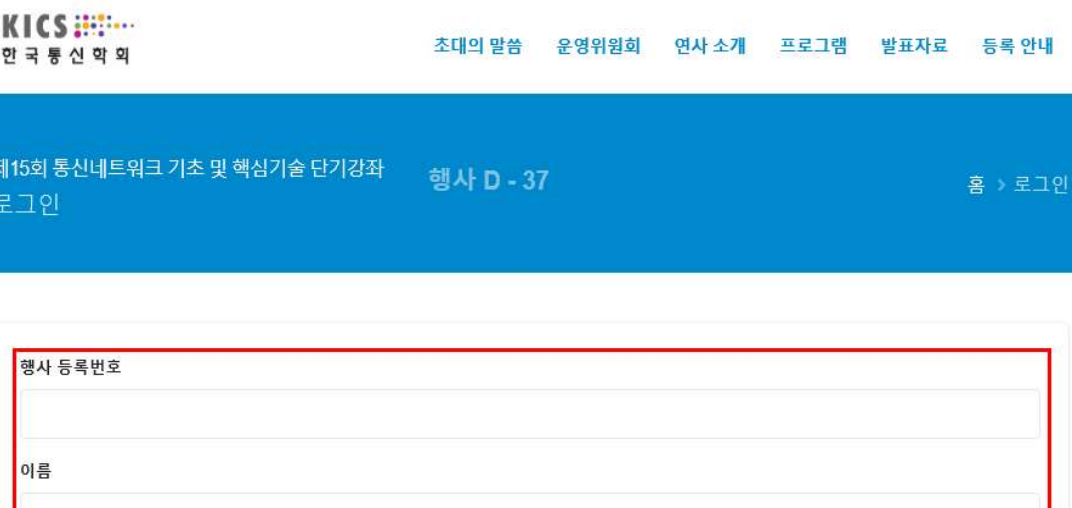

E-mail

※ 행사 등록번호는 참가등록 신청 완료 후에 발송되는 참가등록 신청 완료 안내메일에서 확인이 가능합니다.

한국통신학회 홈페이지 바로가기

로그인 +0

+ Online 워크샵 로그인

□ 등록정보 저장

로그인 안내사항

 $\label{eq:3.1} \begin{split} \mathcal{L}_{\text{in}}(\mathcal{L}_{\text{in}}(\mathcal{L}_{\text$ 

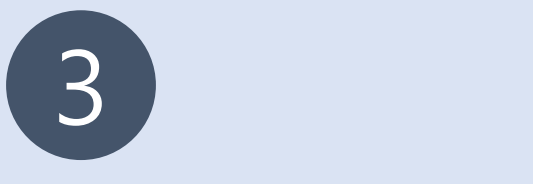

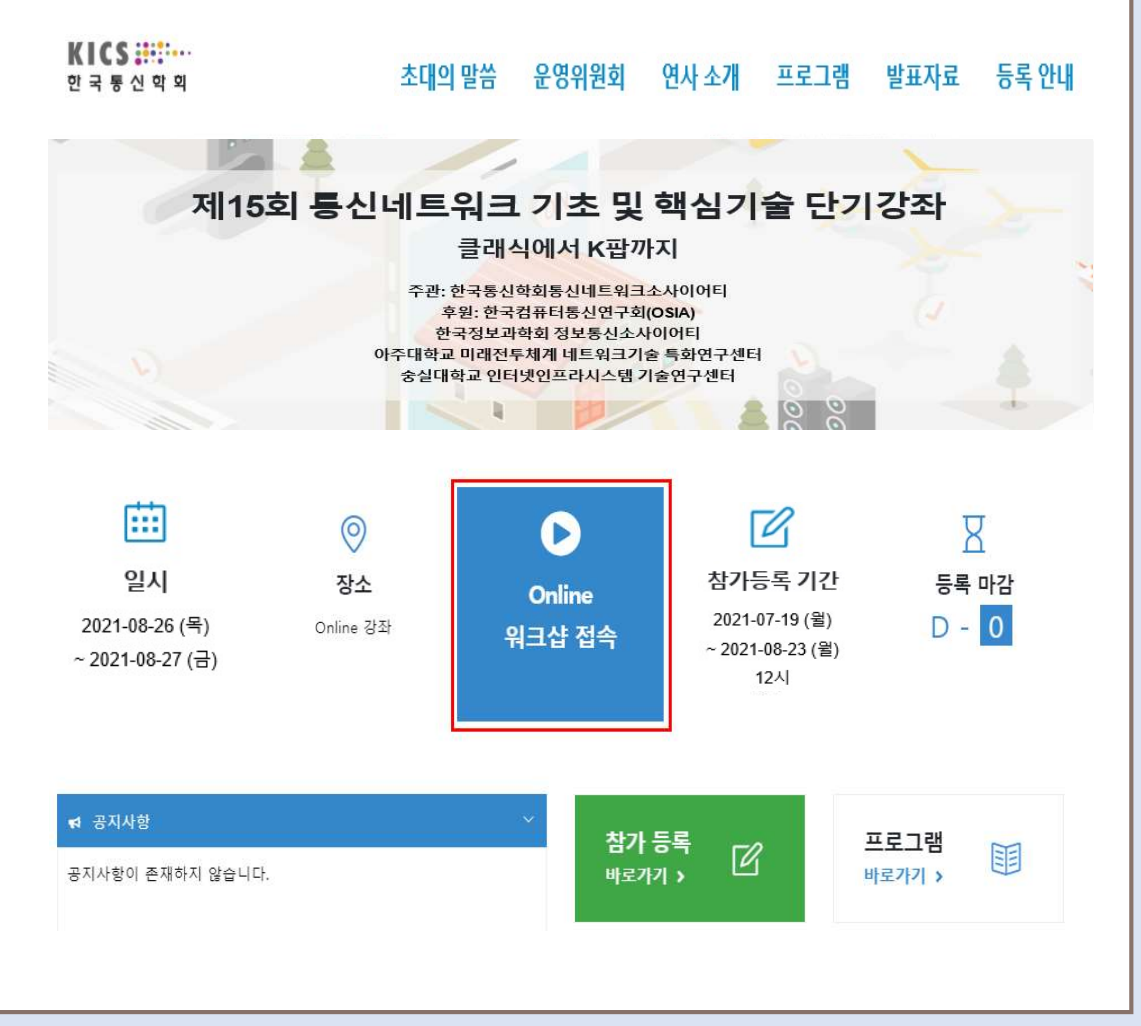

### |<br>| Online 워크샵 접속<br>| 이<sub>크샤 저소 버트</sub> 크리| - Alless Morring (1994년~19월 1일<br>- 워크샵 접속 버튼 클릭!<br>- 워크샵 접속 버튼 클릭! 4. Online 워크샵 접속<br>- 워크샵 접속 버튼 클릭!<br>5. **해당 링크로 접속**<br>- 700M 전소 **4. Online 워크샵 접속**<br>- 워크샵 접속 버튼 클릭!<br>**5. 해당 링크로 접속**<br>- ZOOM 접속

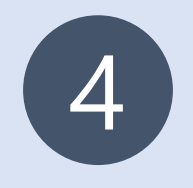

# 6. ZOOM 접속 방법

# - 200M 접속 방법<br>- 참석자로 회의에 참여 클릭 ▶ 메일&이름 입력 ▶ 웨비나 참가 클릭 ▶ 완료<br>- 참석자로 회의에 참여 클릭 ▶ 메일&이름 입력 ▶ 웨비나 참가 클릭 ▶ 완료

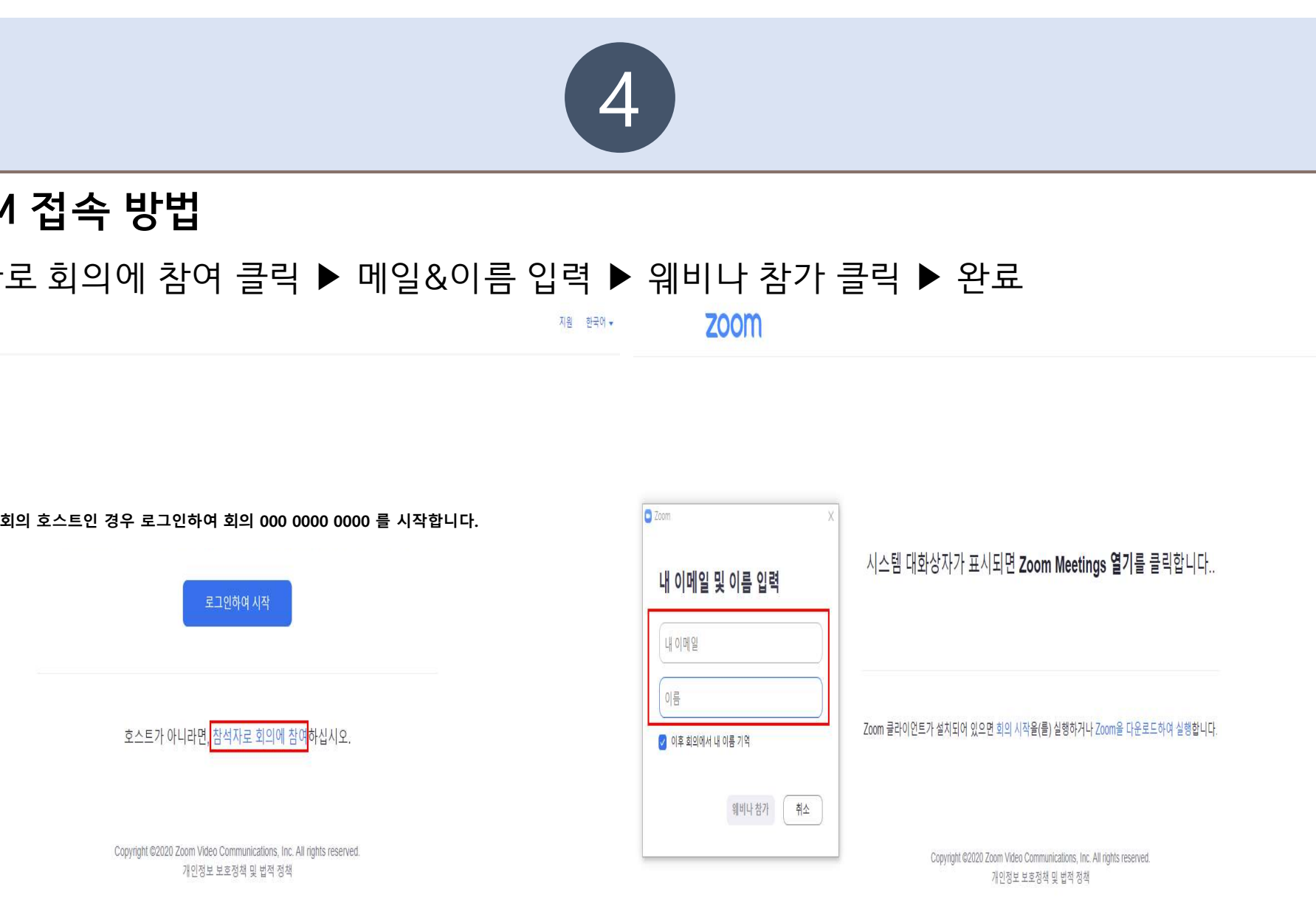

지원 한국어 -